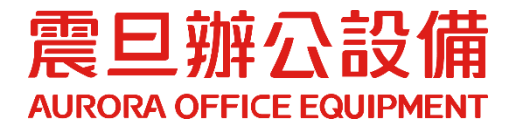

# **Sharpdesk mobile** 安卓手機操作手冊

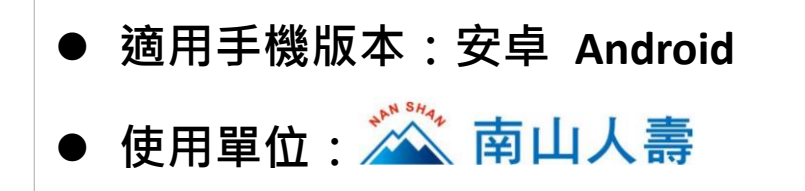

2022.9 月 版權所有, 翻印必究

#### **STEP1.** 下載並安裝 **APP**

- (1) 至手機內的 Google Play 商店搜尋[Sharpdesk mobile]
- (2) 點選[安裝]

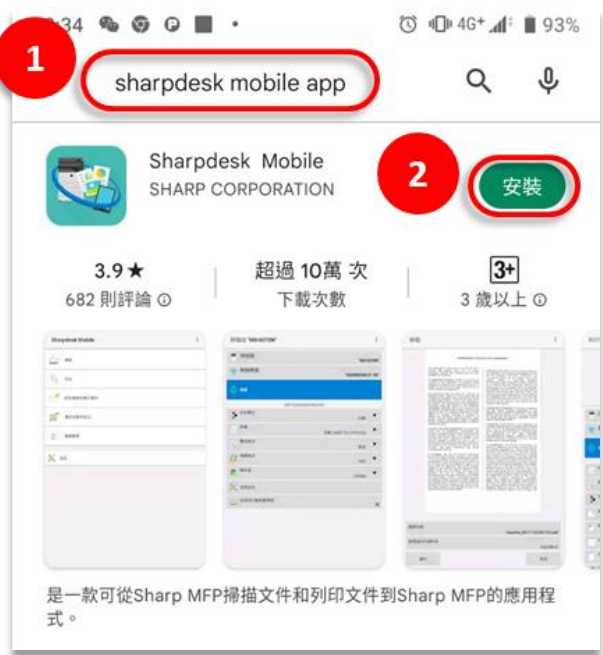

(3) APP 安裝完成後,點選[開啟]

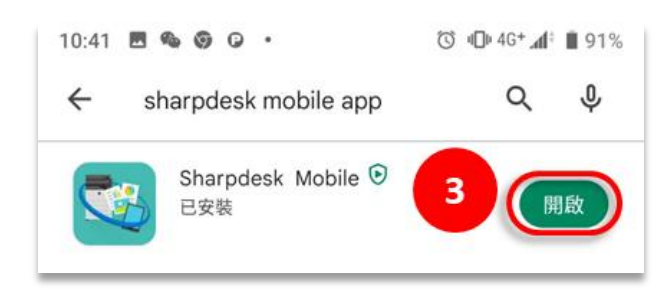

(4) 開啟 APP 後,若有顯示[使用者授權合約],點選[同意]

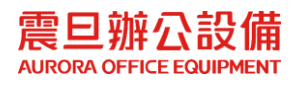

## **STEP2.** 新增印表機

(5) 點選[設定]

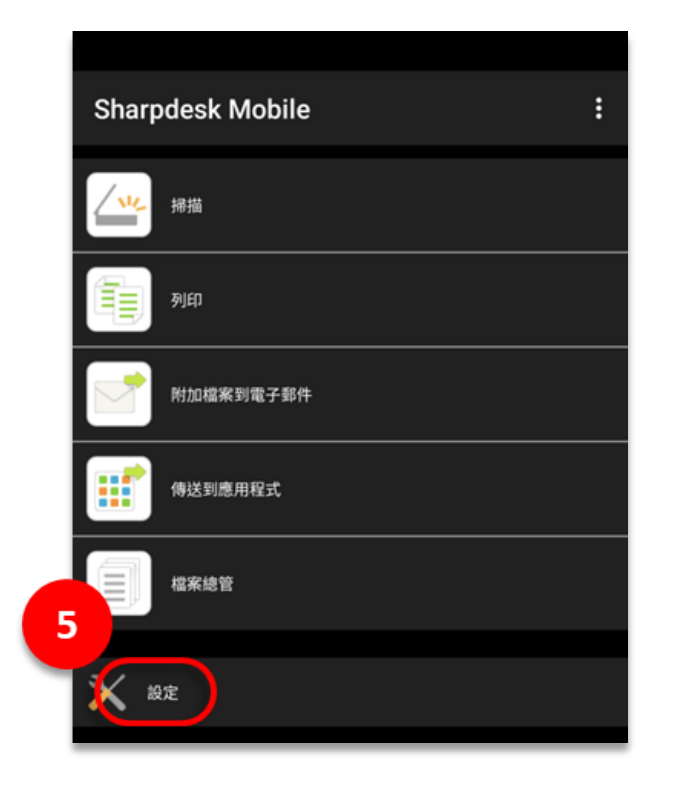

(6) 點選[印表機/掃描器設定]

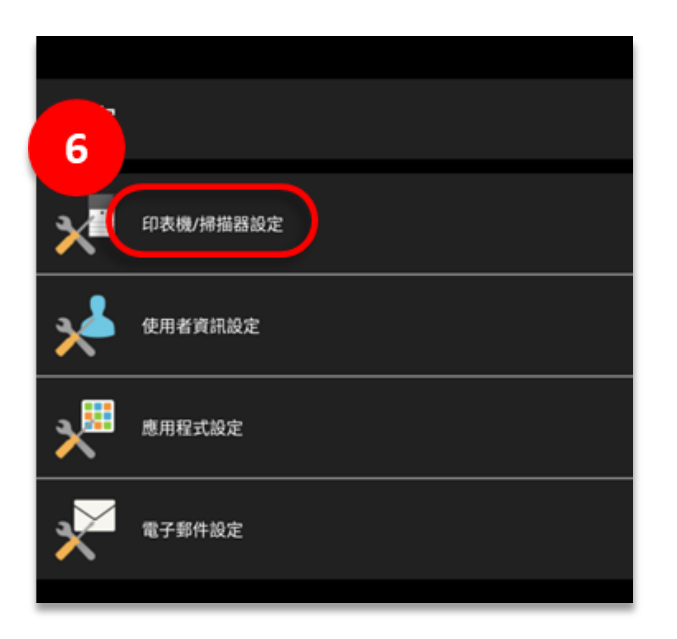

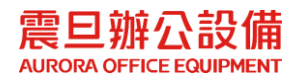

## **STEP3.** 手動新增印表機 **IP** 位址

(7) 點選[手動新增]

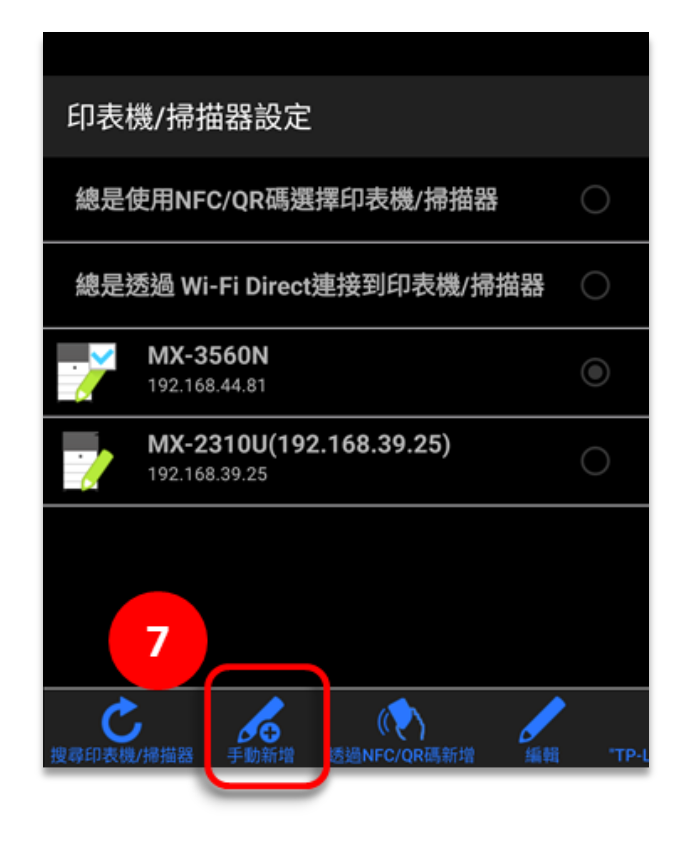

- (8) 在[IP 位址],輸入印表機 IP
- (9) 點選[儲存]

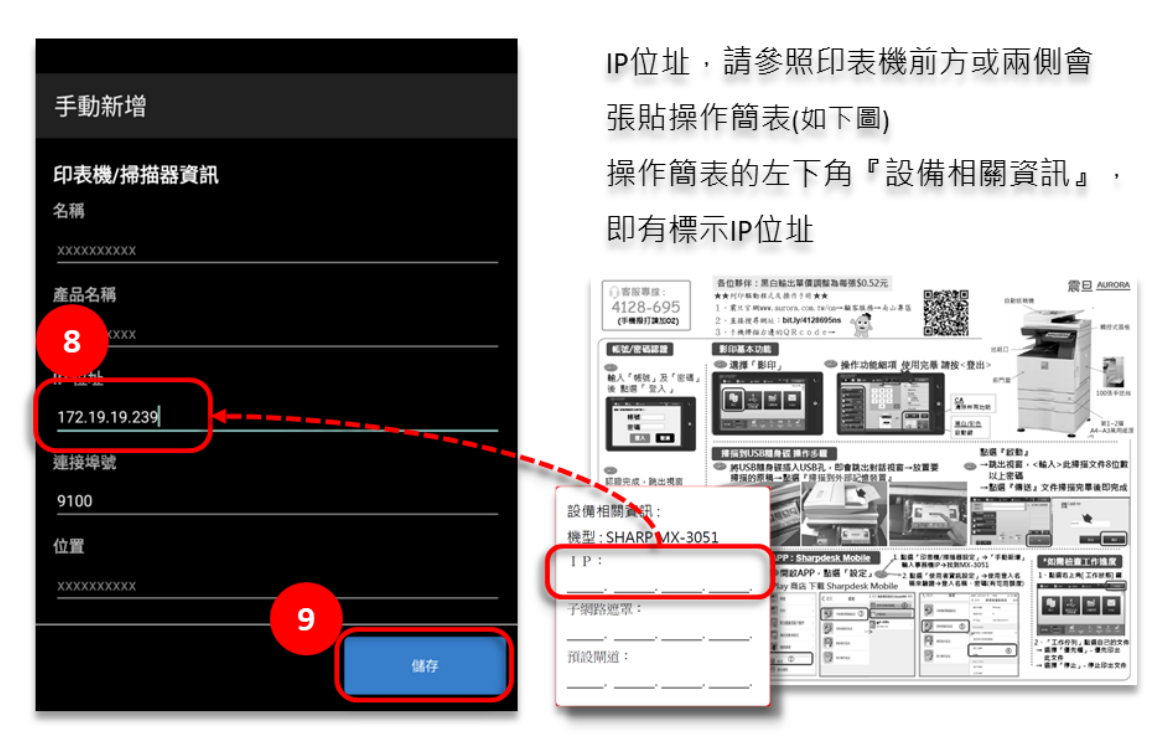

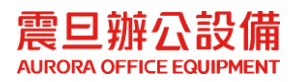

# **STEP4. [**使用者/密碼**]** 設定

(10) 在[設定]裡,點選[使用者資訊設定]

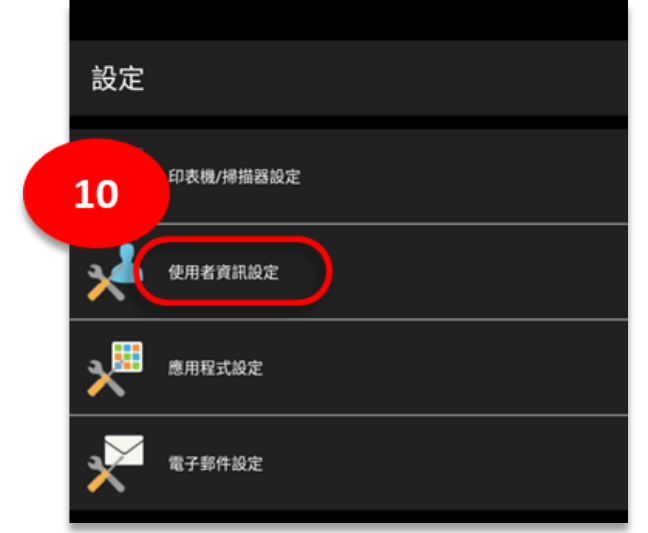

(11)輸入[登入名稱]和[密碼]後,點選[儲存]

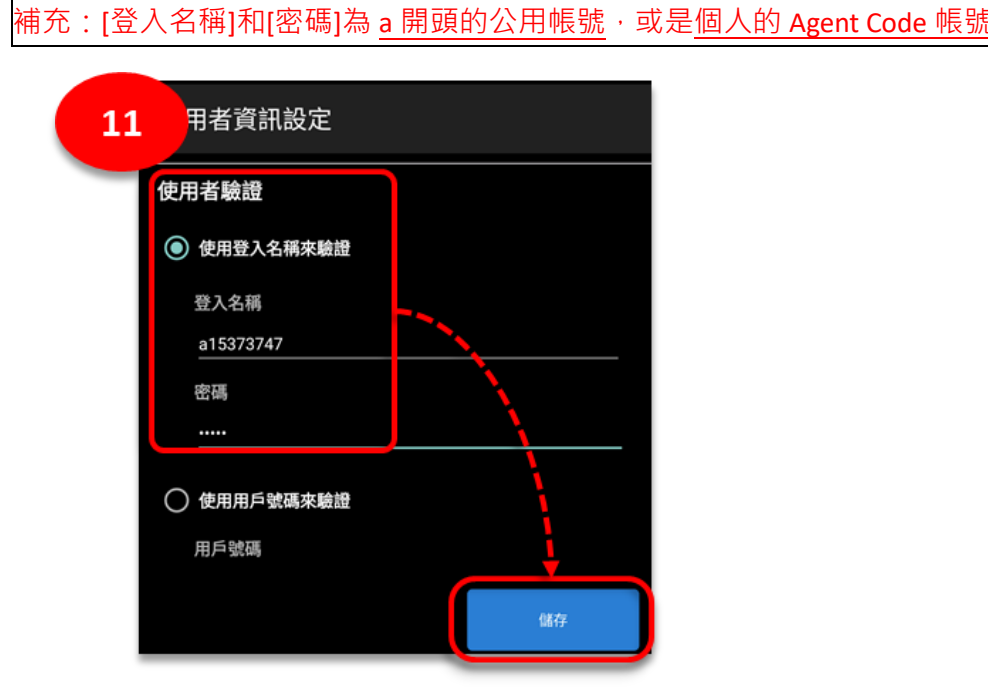

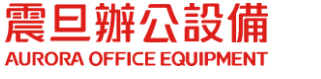

#### **STEP5. Raw** 連接埠 設定

補充:行動裝置在列印時,出現(1)連接網路逾期、(2)伺服器連線逾時,請依以下操作排除。

(12) 在[設定]裡,點選[應用程式設定]

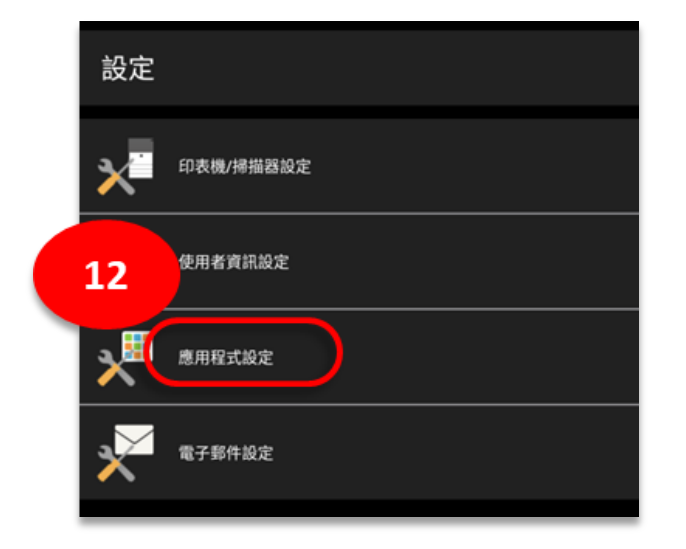

(13)勾選列印設定裡的[使用 Raw 連接埠]後,將手機畫面滑到最下方,點選[儲存]

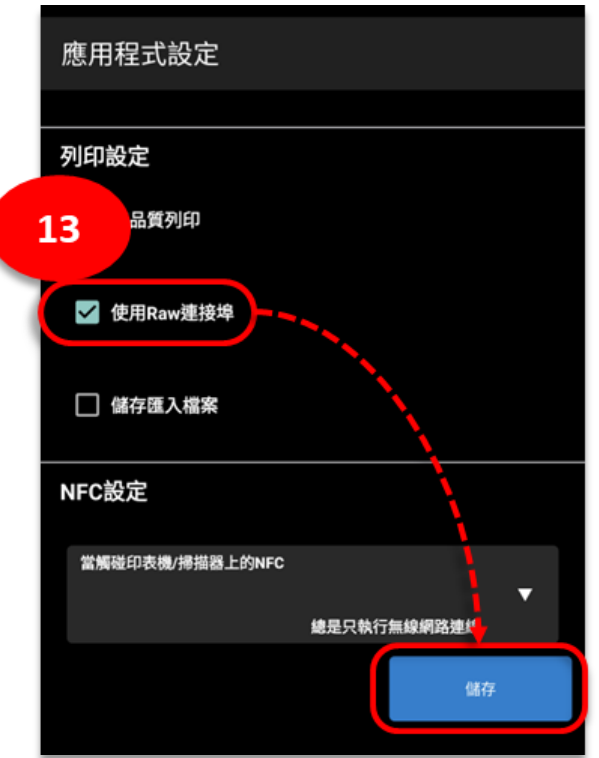

**STEP6.** 手機 **APP** 列印設定已完成,請列印測試。

注意:若設定完成仍無法列印,請致電 震旦客服中心 **4128-695 (**手機撥打請加 **02)**

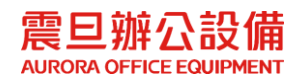